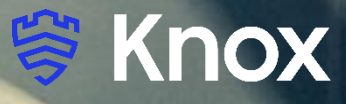

## **MobileIron Core UEM 10.5**

**&** 

# **Knox Platform for Enterprise**

August 2020 Samsung R&D Centre UK (SRUK)

## **Agenda**

- **1. Pre-requisites for Knox Platform for Enterprise**
- **2. Configure Android Enterprise**
- **3. Android Enterprise Deployment Modes**
	- **BYOD**
	- **Company-owned Device**
	- **Fully Managed Device with a Work Profile**
		- **Work Profile on Company Owned Device**
	- **F** Dedicated Device
- **4. Managed Google Play [MGP] Configuration**
- **5. AppConfig in MobileIron Core UEM**
- **6. Configure Knox Platform for Enterprise : Standard Edition**
- **7. Configure Knox Platform for Enterprise : Premium Edition**
- **8. Configure Knox Service Plugin [KSP]**

**Contacts:** [sruk.rtam@samsung.com](mailto:Sruk.rtam@Samsung.com)

**Knowledge Base:**

[https://forums.ivanti.com/s/welcome-mobileiron?language=en\\_US](https://forums.ivanti.com/s/welcome-mobileiron?language=en_US)

#### **Pre-Requisites for Knox Platform for Enterprise**

- **1. Obtain access to MobileIron Core UEM console**
- **2. A Gmail account to map to MobileIron Core for Managed Google Play**
- **3. MobileIron Customer Portal Access**
- **4. Consider what enrollment method to use:**
	- **K**nox Mobile Enrollment (KME)
	- **QR Code enrollment**
	- **Email enrollment**
	- Server details enrollment

#### **Configure Android Enterprise**

• Log into the MobileIron Customer Support Portal. Navigate to: Homepage -> Bottom of page -> (Quick Links) Android Enterprise -> Create New Android Enterprise Enrollment -> Begin

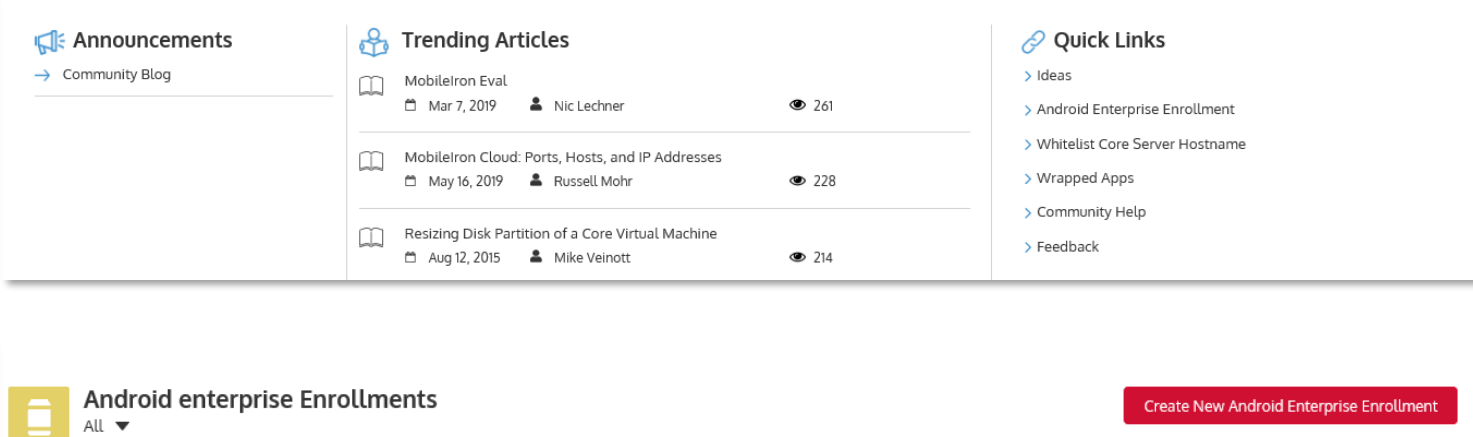

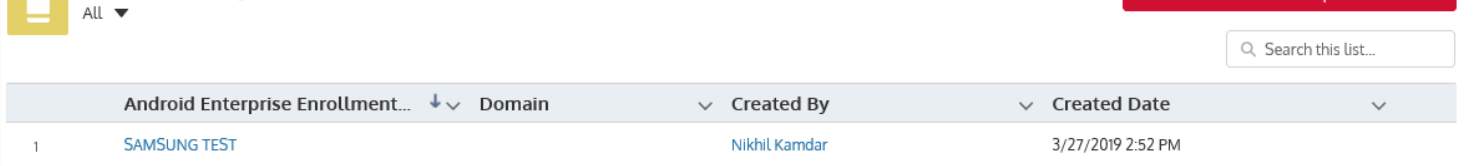

#### **Android enterprise Enrollment** Android enterprise Setup - Step 1 Recommended Setup Method (This recommended method is not supported prior to Core 9.2) Use this method if you do not have a Google Managed Domain. Device users will be provisioned with Google automatically to gain access to Android enterprise. This method does not require the device user to enter a password to authenticate with Google to use Android enterprise. If you do have a Google Managed Domain, please use the alternate method. This recommended method is not supported prior to Core 9.2. Begin **Alternate Setup Method** Use this method if you have a Google Managed Domain. A managed domain requires you to provision device users manually to gain access to Android enterprise or to sync users between your LDAP directory and Google with Google App Directory Sync (GADS). Choose this option if

you are a current Google for Work subscriber and you have already set up the required infrastructure.

Use Alternate Setup

 *⊗* Knox

#### **Configure Android Enterprise**

- Click on Submit and make sure that you have signed into the Google Account that you would wish to bind.
- MobileIron Customer Support Portal will forward you to the Google Android Enterprise binding page. Click 'Get started'

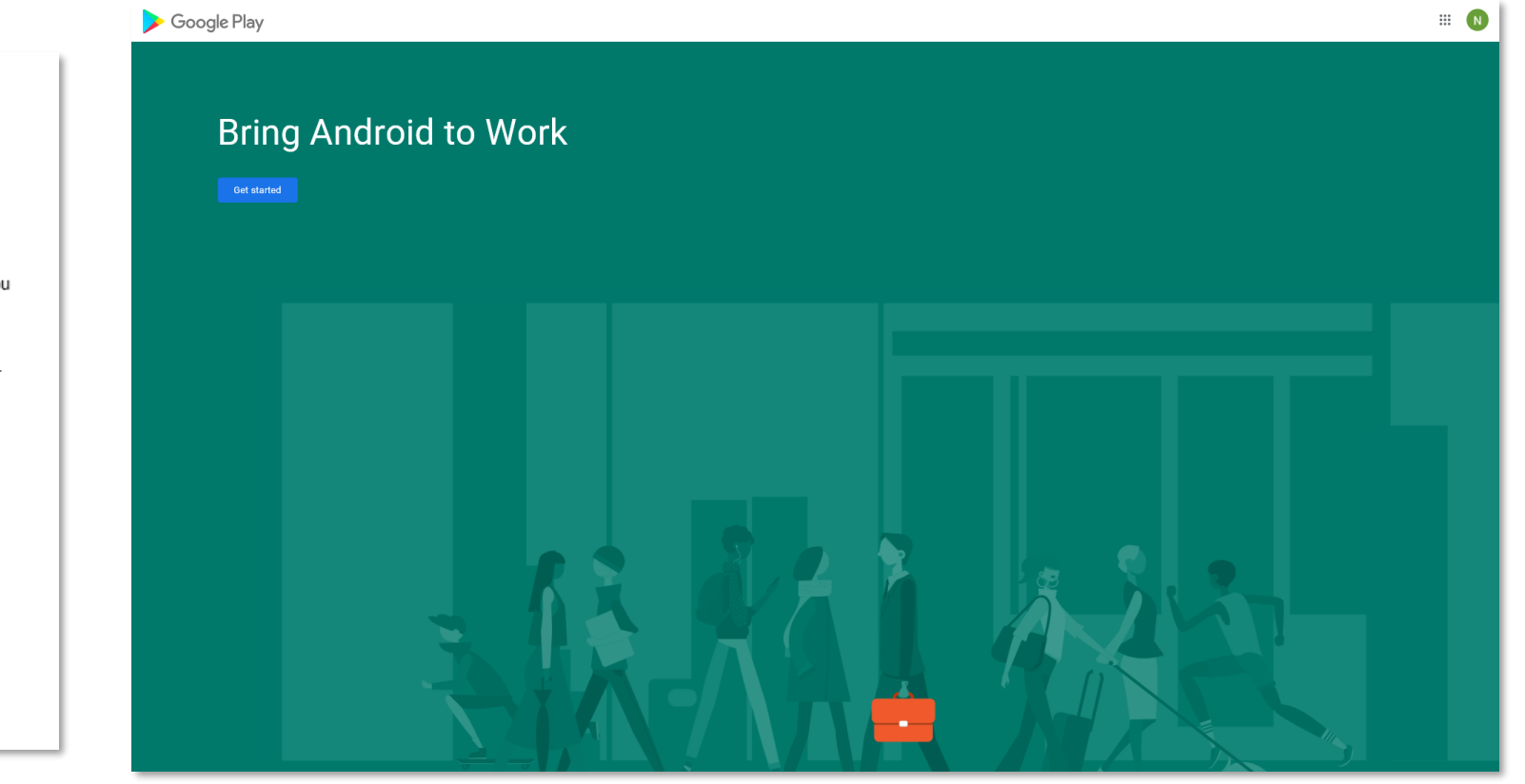

#### **Android enterprise Enrollment**

Android enterprise Setup - Step 2

Choose which brand you are associating your Google account to. When you click Submit, you will be redirected to a Google site to authenticate to your Google account with your Google credentials and to agree to EMM association. After you accept Google's agreement, you will be returned to Salesforce to download your JSON file to register to Core. NOTE: DO NOT lose this file. It contains your private key. Google and Salesforce do not keep a copy of the file.

Cancel Submit

#### **Configure Android Enterprise**

- Fill out the Contact details page, tick the Managed Google Play agreement and then select Confirm. These text fields are not mandatory, so you can alternatively leave them blank and just tick the Managed Google Play agreement and then select Confirm.
- Click Complete Registration to complete the Android Enterprise configuration and return to MobileIron Customer Support **Portal**

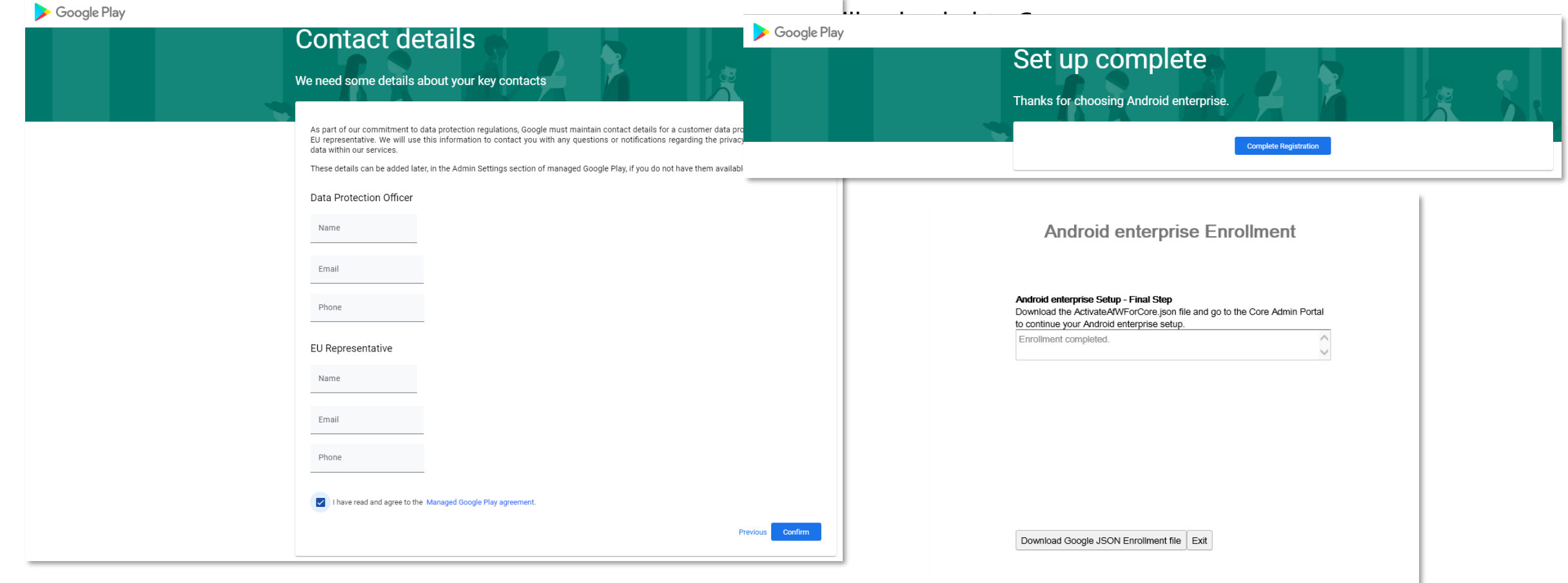

#### **Configure Android Enterprise**

- Log into the MobileIron UEM console and navigate to Services -> Google
- Here you can bind MobileIron to Android Enterprise using the JSON file created in the last step.
- Once the JSON file has been selected under 'Upload your Enterprise Credentials' and then click 'Connect', Android Enterprise is bound.

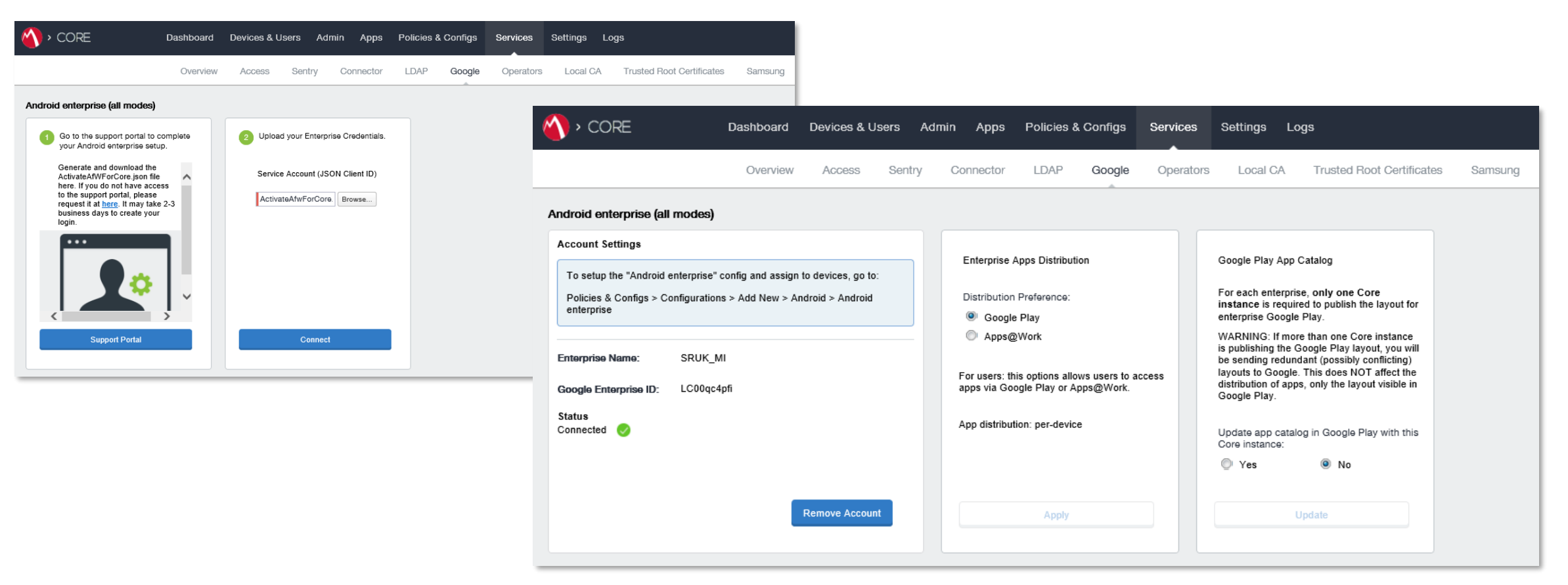

**≋ Knox** 

## **Android Enterprise Deployment Modes**

#### **Deployment Modes**

Android Enterprise can be deployed in the following 5 deployment modes

- 1. BYOD [formerly known as Profile Owner]
- 2. Company-owned Device [formerly known as Device Owner]
- **3. Fully Managed device with a work profile** [*formerly known as COMP*]
- 4. Work Profile on a Company Owned Device [Android 11+]
- **5.** Dedicated device [formerly known as COSU]

MobileIron UEM can support **all** 5 of these deployment modes. In this next section we will show you how to configure each of these 5 deployment modes in MobileIron UEM for your device fleet.

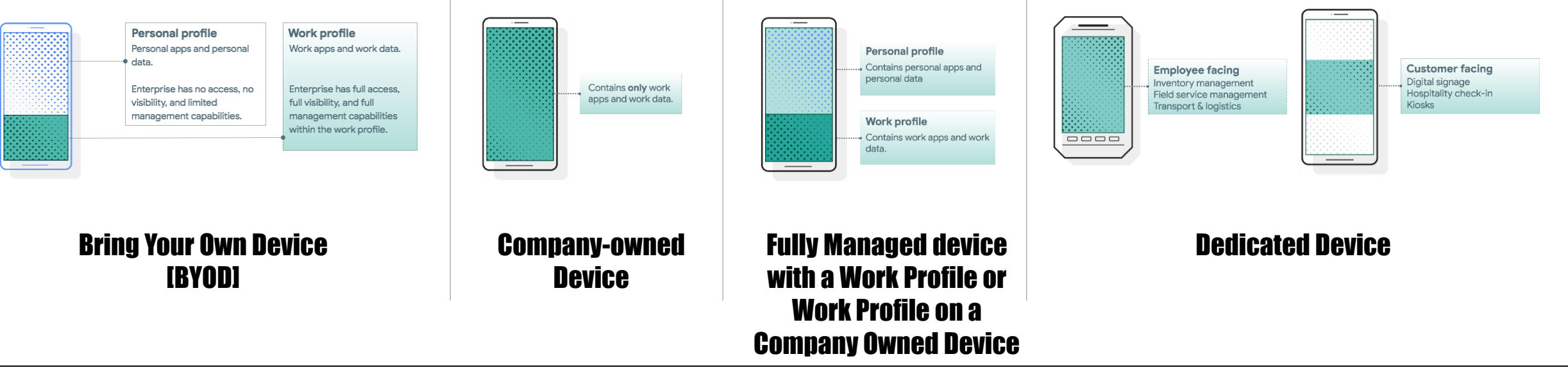

 *⊗* Knox

#### **Android Enterprise BYOD Deployment**

To enroll a device in the Android Enterprise BYOD deployment type, you simply need to create a 'Android Enterprise Setting' configuration.

- Go to *Policies & Configs-> Configurations-> Add New-> Android -> Android Enterprise*
- Give the configuration a name and save it.
- By having this config, it enabled BYOD and Company-owned device.
- Apply this config to a label.

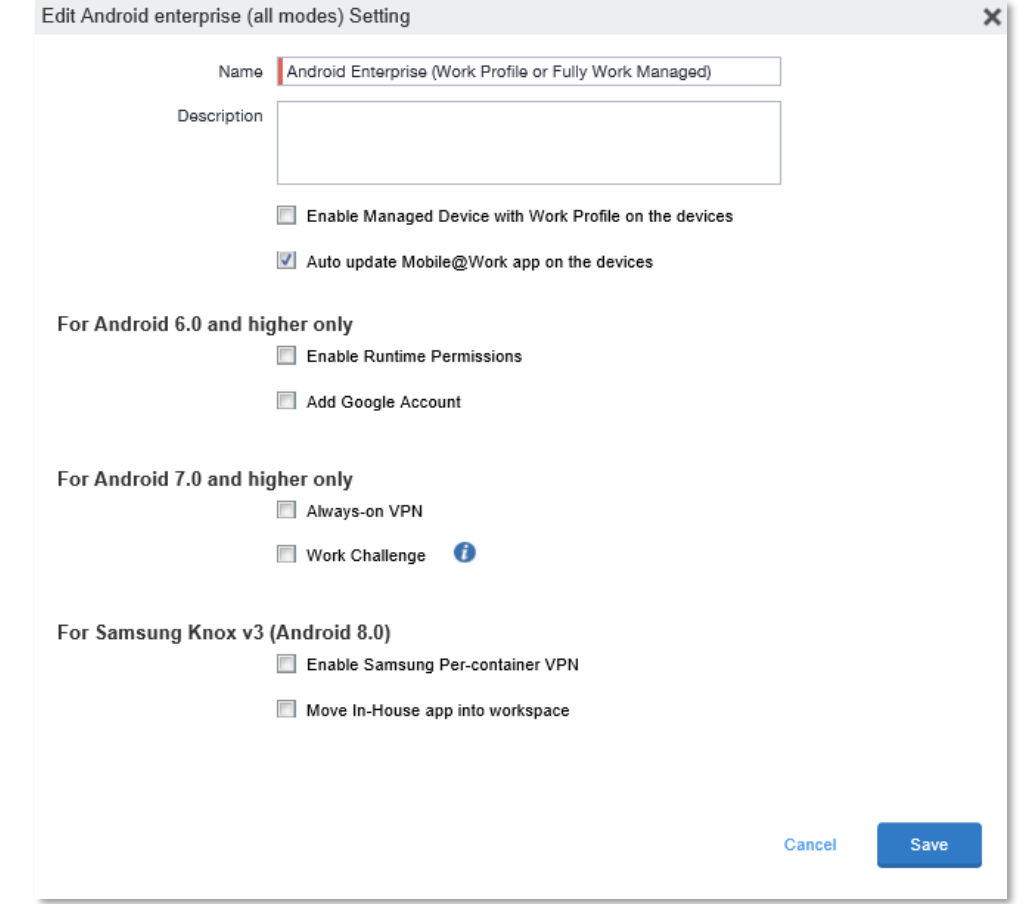

## **Android Enterprise: BYOD**

#### **Android Enterprise BYOD Deployment**

Now all you simply need to do is enroll your device by completing the following:

• On your device, go to the Google Play Store, download the Mobile@Work client, and enroll your device into MobileIron.

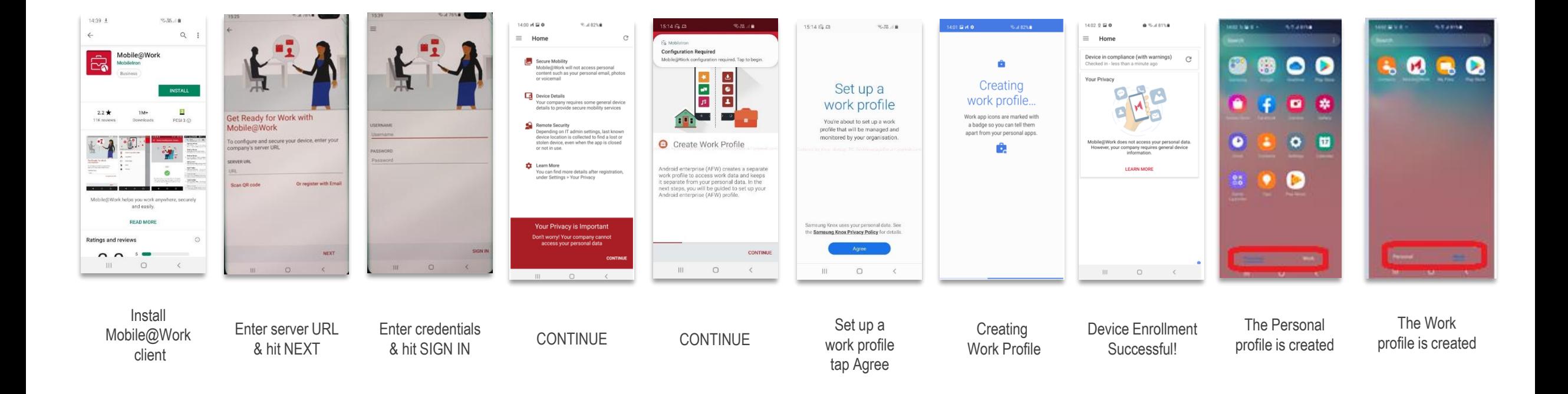

**Signal Knox** 

## **Android Enterprise: Company-owned Device**

#### **Android Enterprise Company-owned Device Deployment**

To enroll your device as an Android Enterprise Company-owned device, you need to ensure the device is factory reset and at the welcome screen. From here, there are 3 ways you can enroll your device into MobileIron Core UEM as an Android Enterprise Company-owned device. Use the same 'Android Enterprise Setting' configuration but start from a factory reset device.

- DPC Identifier [Also known as the hashtag method] **afw#mobileiron.core**
- 2. QR Code Enrollment / NFC Enrollment
- 3. Knox Mobile Enrollment
- Below is a screen-by-screen play to enroll your device using the DPC Identifier method.

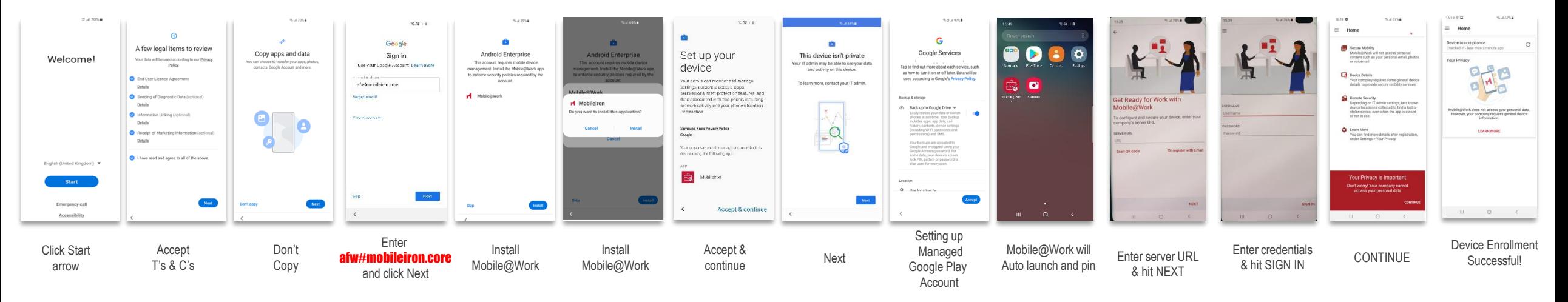

## **Android Enterprise: Fully Managed Device with a Work Profile Work Profile on a Company Owned Device (Android 11+)**

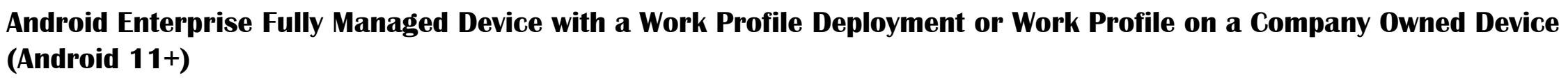

To enroll a device in the Android Enterprise Fully Managed Device with a Work Profile Deployment type, the final pre requisites is to modify the 'Android Enterprise Setting' configuration to look like below…

- You must click on the checkbox 'Enable Managed Device with Work Profile on the devices'
- This needs to be in a separate 'Android Enterprise Setting' configuration if you need more than one set of devices enrolling as '**Company-owned Devices' & 'Fully Managed Device with a Work Profile'.**

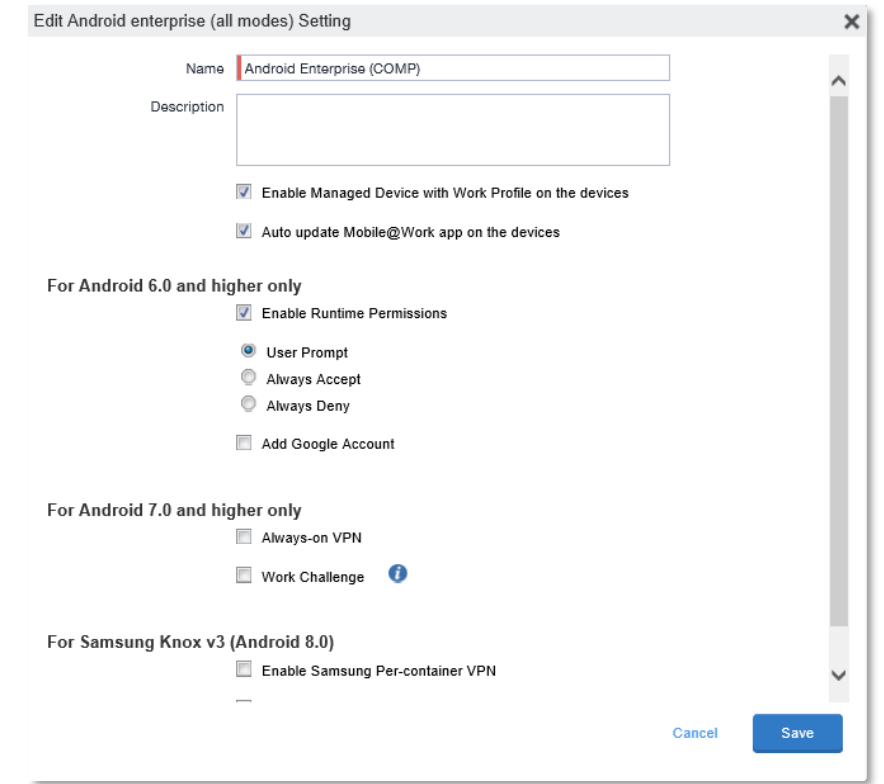

 *⊗* **Knox** 

## **Android Enterprise: Fully Managed Device with a Work Profile Work Profile on a Company Owned Device (Android 11+)**

Android Enterprise Fully Managed Device with a Work Profile or Work Profile on a Company Owned Device (Android 11+) Deployment

To enroll your device using this type of configuration will require a QR code using the MobileIron Provisioner app: [https://play.google.com/store/apps/details?id=com.mobileiron.client.android.nfcprovisioner.](https://play.google.com/store/apps/details?id=com.mobileiron.client.android.nfcprovisioner) NFC is not available on Android 10 or above

- App for Provisioner: Mobile@Work
- Provisioning Mode: Work profile on company-owned device Android 11
- Enter you Wi-Fi Network SSID and password

Below is a screen-by-screen play to enroll your device using the QR Code method.

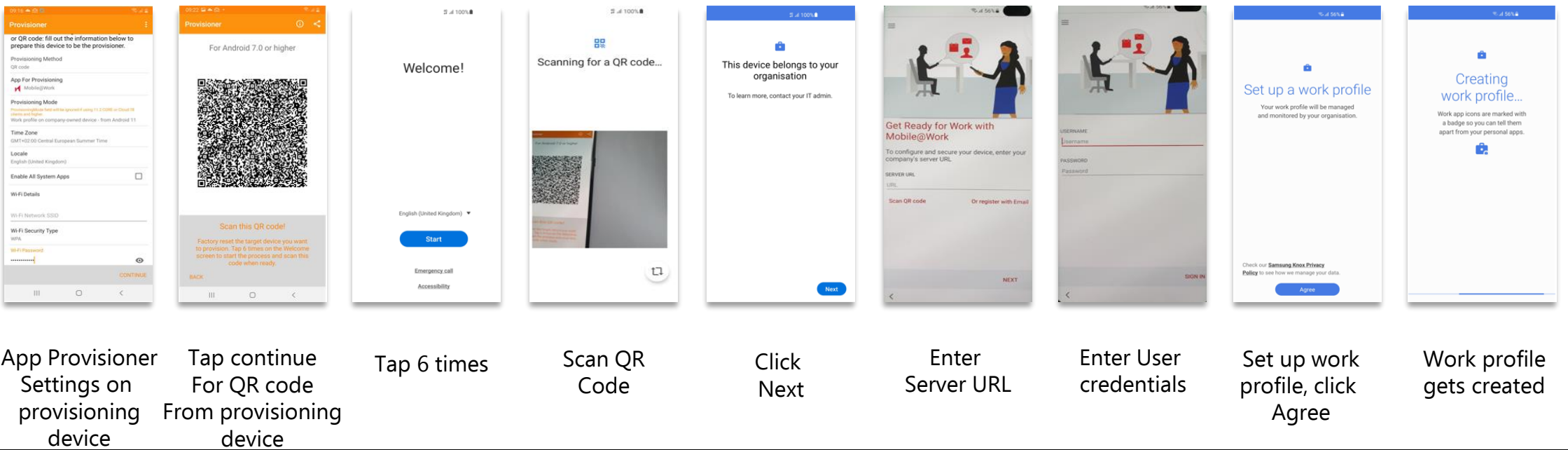

#### Secured by Knox

## **Android Enterprise: Fully Managed Device with a Work Profile Work Profile on a Company Owned Device (Android 11+)**

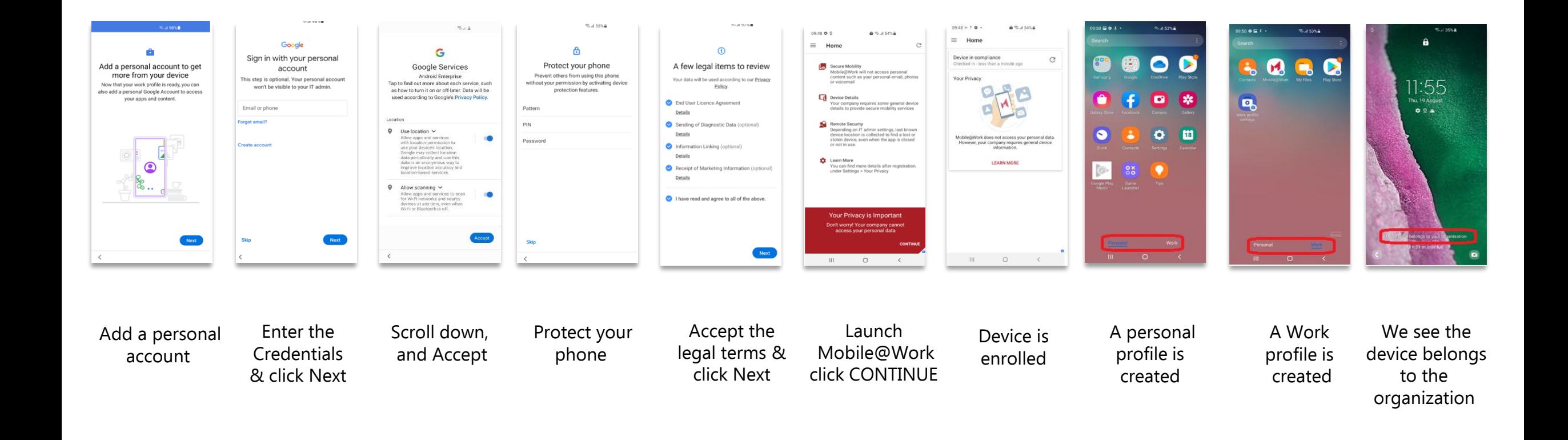

**Signal Knox** 

#### **Android Enterprise: Dedicated Device**

#### **Android Enterprise Dedicated Device Deployment**

To enroll a device in the Android Enterprise Dedicated Device deployment type, you must have the 'Android Enterprise Setting' configuration applied to your label. Also you need to apply the 'Android Kiosk Mode' to your label.

- Go to Policies & configs*-> Policies -> Add New -> Android -> Android Kiosk Mode*
- Here you can configure branding, restrictions and apps that you would like to be in your Android Enterprise Kiosk

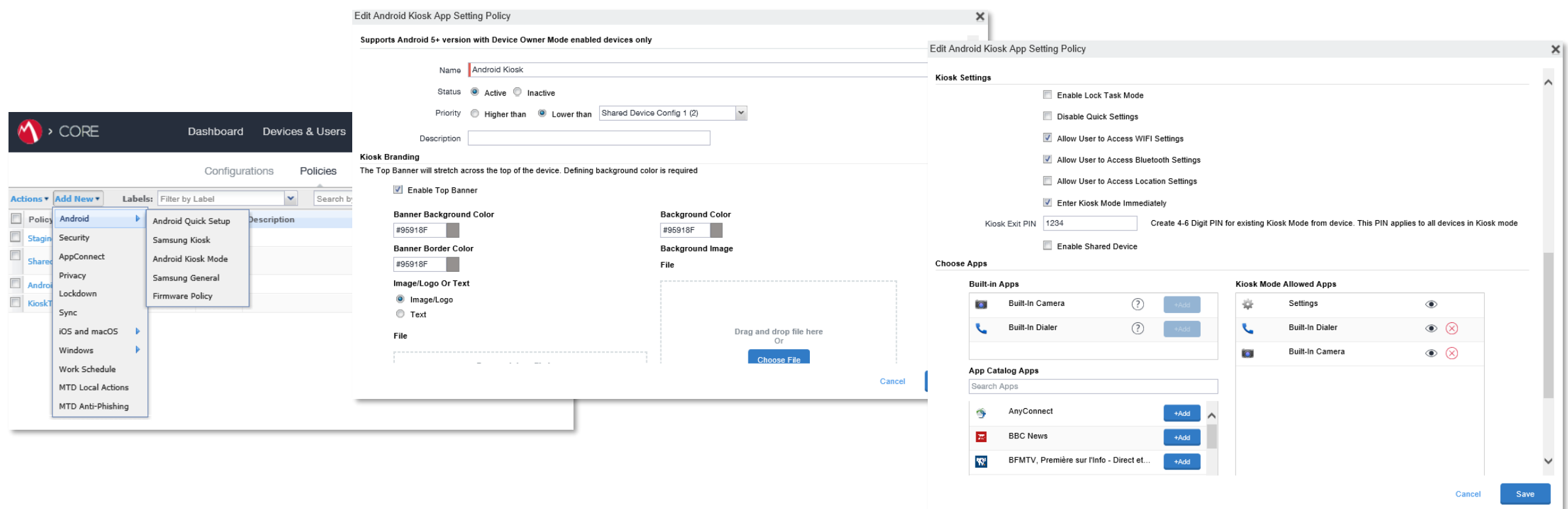

## **Android Enterprise: Dedicated Device**

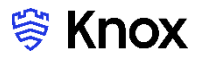

#### **Android Enterprise Dedicated Device Deployment**

The Android Enterprise Dedicated Device deployment is part of the Company-owned Device Deployment where the Kiosk is a bolt on feature on top.

Once you have done this you than then enroll your device. To enroll your device, you need to ensure the device is factory reset and at the welcome screen. From here, there are 3 ways you can enroll your device into MobileIron UEM as an Android Enterprise Dedicated device.

- 1. DPC Identifier [Also known as the hashtag method] **afw#mobileiron.core**
- 2. QR Code Enrollment / NFC Enrollment
- 3. Knox Mobile Enrollment
- Below is a screen-by-screen play to enroll your device using the DPC Identifier method.

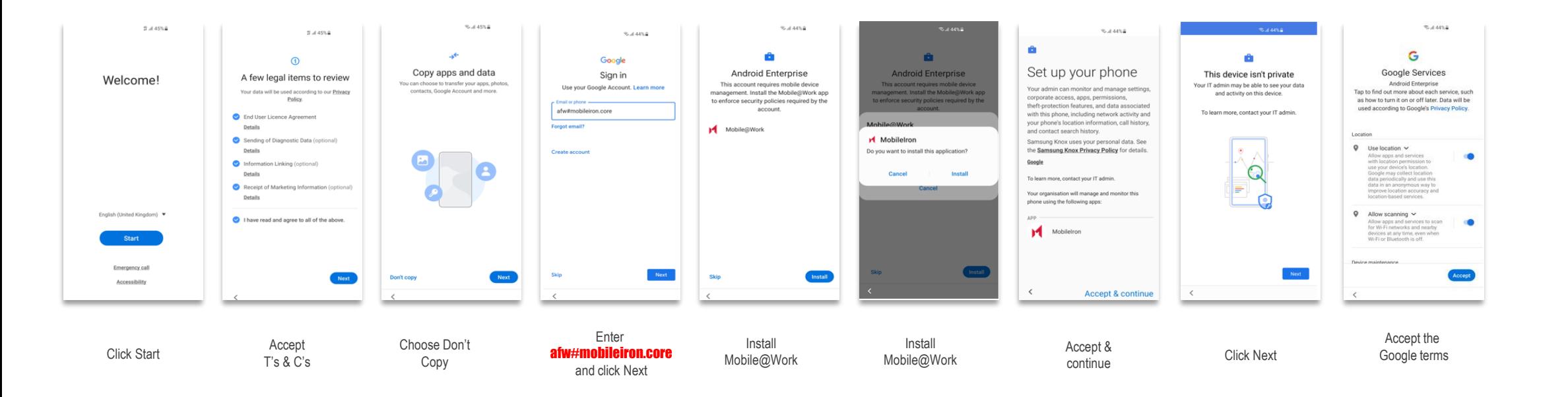

#### **Android Enterprise: Dedicated Device**

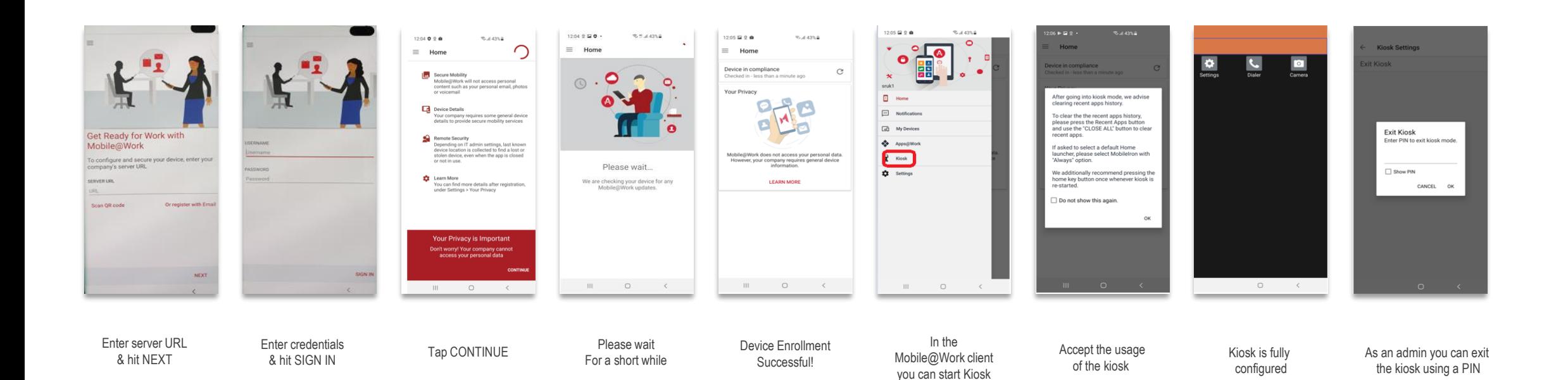

## **Managed Google Play Configuration**

#### **Managed Google Play Configuration**

In the Configuring of Android Enterprise section of this document, we completed the majority of the work needed to configure applications to be used for Managed Google Play. MobileIron Core UEM supports the Google iFrame directly within the console. So there is no need to navigate to<https://play.google.com/work> for managing Google play applications.

- Navigate to Apps -> Add+ -> Google Play
- Search for the App you want to distribute. For example; Samsung Email
- Click the APPROVE button.
- APPROVE the App Permission request
- Choose how you would like to handle new app permission requests and then click SAVE
- You will now see your app lists in your MobileIron App Catalog
- You must do one more step to make it deployable to an Android Enterprise enabled device.

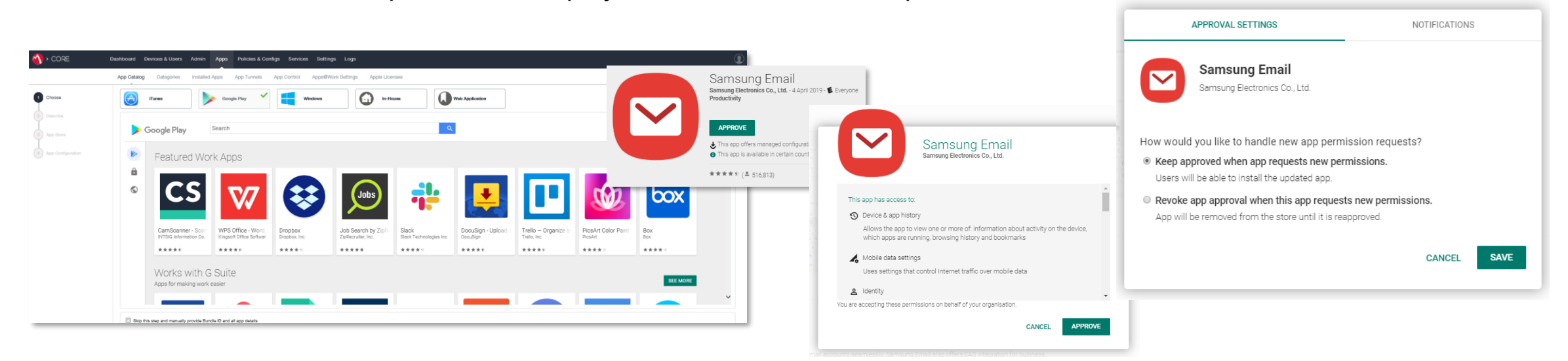

#### Secured by Knox

 *⊗* Knox

## **Managed Google Play Configuration**

#### **Managed Google Play Configuration**

You must navigate to the target app via Apps -> App Catalog -> Click on app -> Edit -> Scroll to the 'Android Enterprise' section -> select 'Install this app for Android enterprise'

- There are a few configurations you can set for the Android Enterprise app, select what is needed.
- Once this has been completed, save the config by clicking Save.

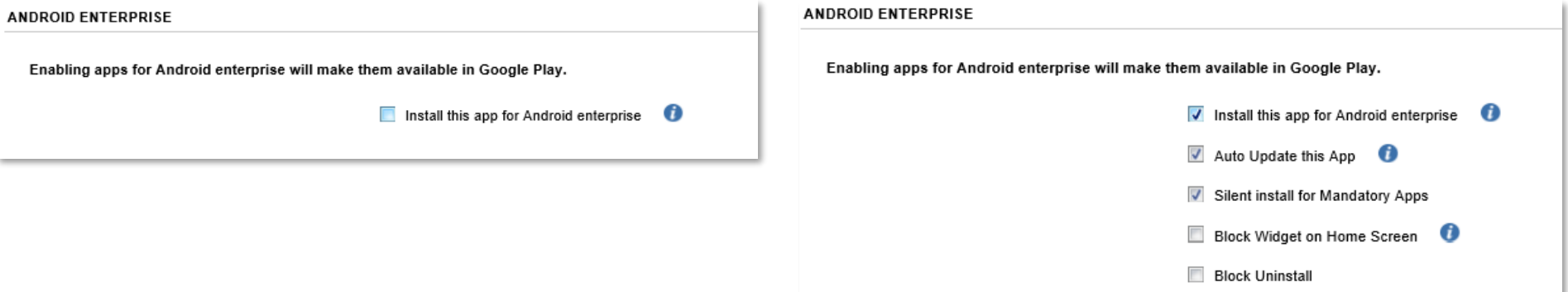

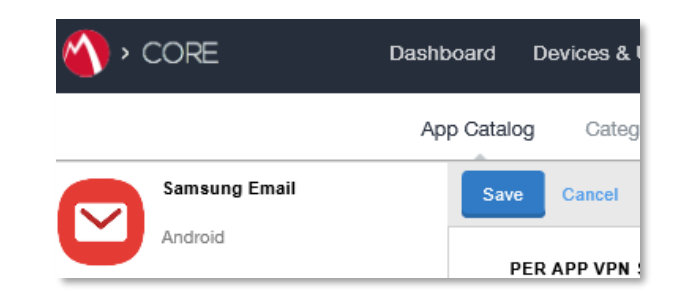

## **Managed Google Play Configuration**

#### **Managed Google Play Configuration**

Now we have approved an application we would like to distribute in MobileIron Core.

- Simply select the checkbox next to the app then click on Actions -> Apply to Labels -> select your target label -> Apply
- Depending on the app config attributes the app will now automatically start to download and install on the device.

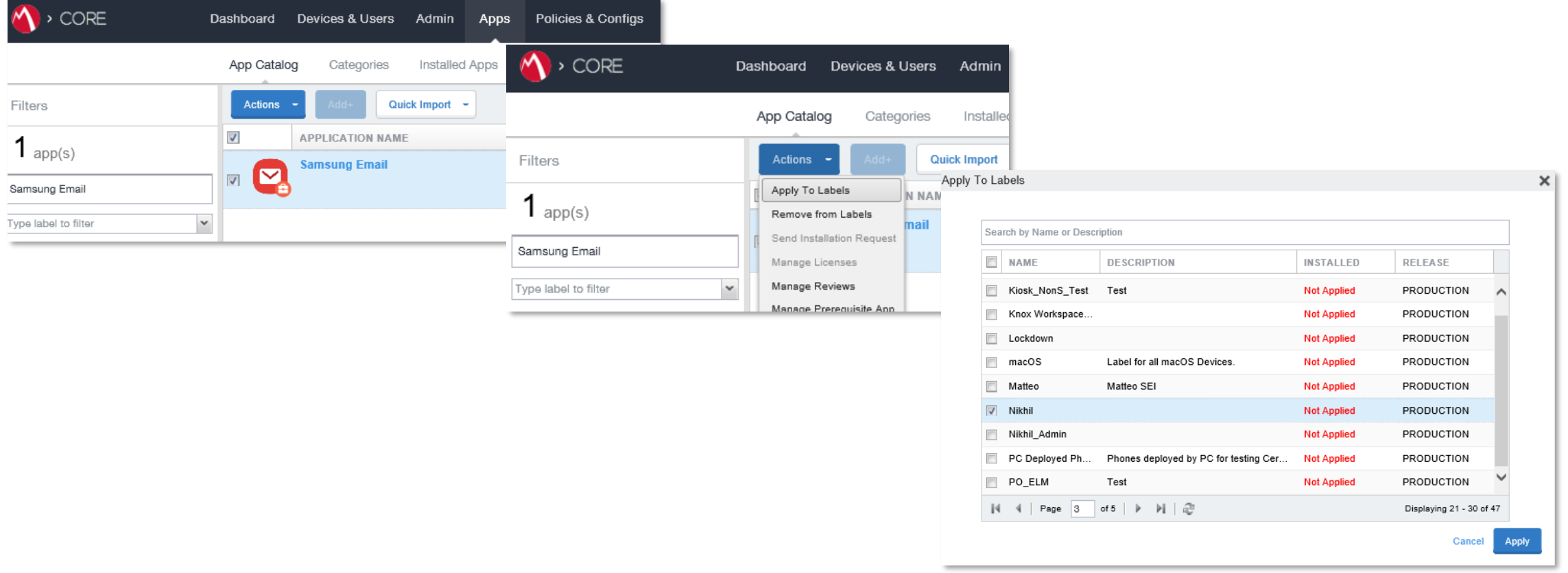

## **AppConfig on MobileIron Core UEM**

#### **AppConfig**

AppConfig enables you to send down application configuration profiles along with your managed apps when you distribute them through your Managed Google Play Store. This saves on having to have the UEM implement the required APIs for the app you are using so you can remotely configure it. To use AppConfig on MobileIron Core UEM, follow the instructions below.

• Navigate to Apps -> App Catalog -> Click on the app you would like to configure -> Edit

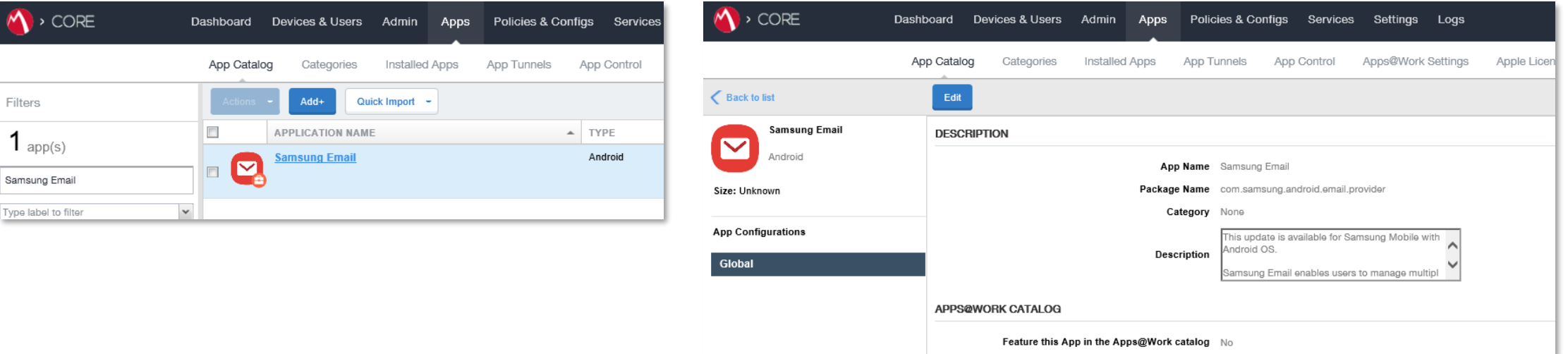

## **AppConfig on MobileIron Core UEM**

#### **AppConfig**

- Scroll down to the 'Configuration Choices' section
- Expand 'Default Configuration for xxx' & configure the various options you wish and then when you are finished, click the Save button.
- Confirm the assignment by clicking Save. You have now used AppConfig to distribute a Managed Play app with a config profile.

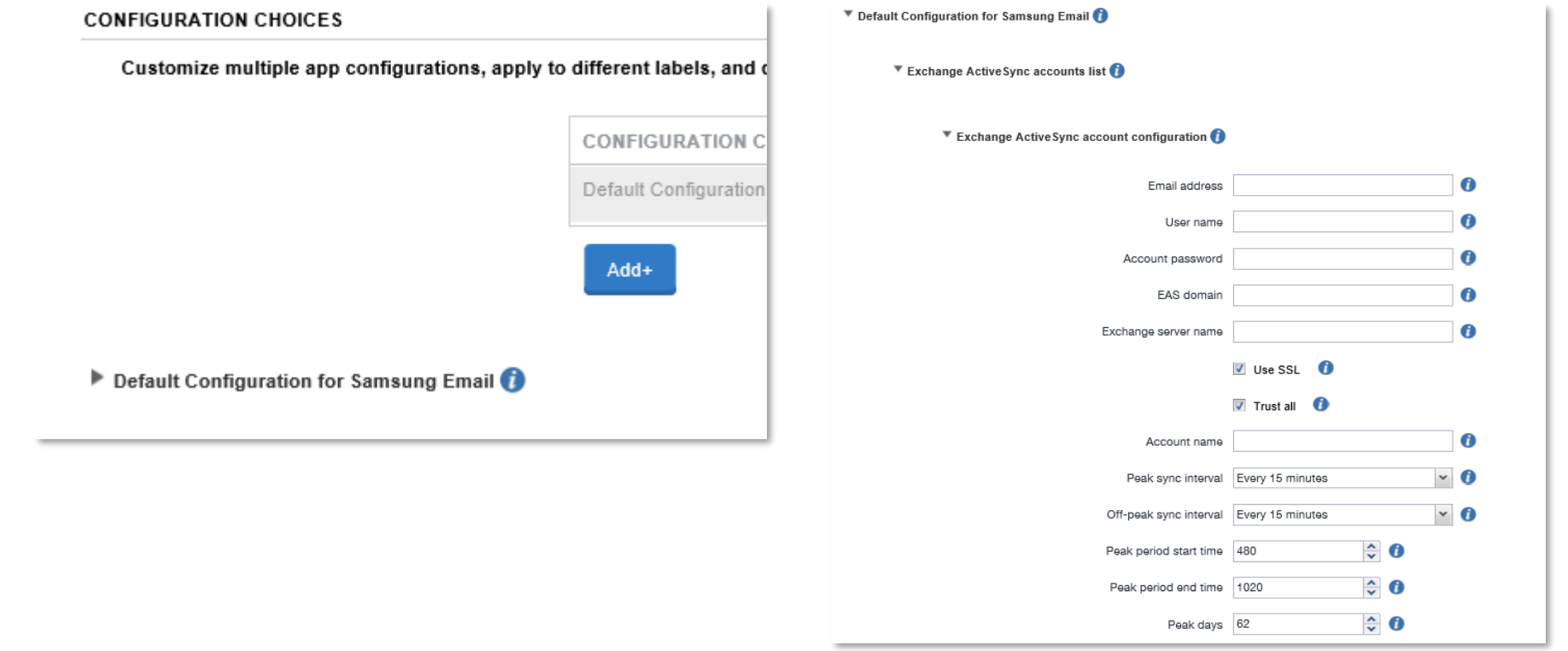

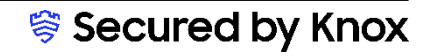

## **Configure Knox Platform for Enterprise : Standard Edition**

#### **Knox Platform for Enterprise : Standard Edition**

The Knox Platform for Enterprise solution provides a robust set of features on top of the core Android Enterprise platform, to fill security and management gaps and meet the strict requirements of highly regulated industries.

The Knox Platform for Enterprise solution comes in a two tiered offering:

- Knox Platform for Enterprise : Standard Edition [FREE]
- Knox Platform for Enterprise : Premium Edition [FREE or \$ for some special options such as Dual DAR]

Knox Platform for Enterprise : Standard Edition offers free additional policies you can use to provide enhanced security, manageability and usability over your Samsung device fleet, running Android 8.0 or above.

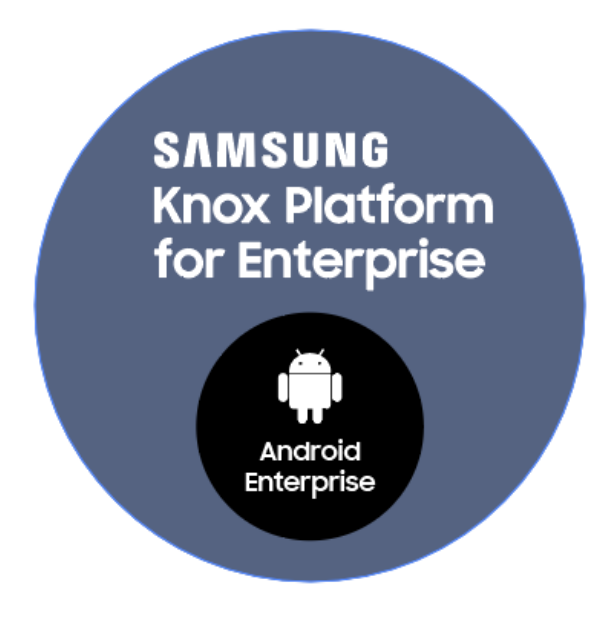

 *⊗* Knox

### **Configure Knox Platform for Enterprise : Standard Edition**

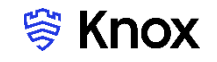

#### **Configure KPE : Standard Edition on MobileIron Core UEM**

To take advantage of the free additional APIs available in KPE Standard Edition, simply complete the instructions below.

- Navigate to Policies & Configs -> Policies > Add New -> Lockdown Policy
- You have now enabled all the additional KPE Standard APIs available to you in your configuration. You are now free to select those features and take advantage of the free additional APIs found in KPE Standard Edition!

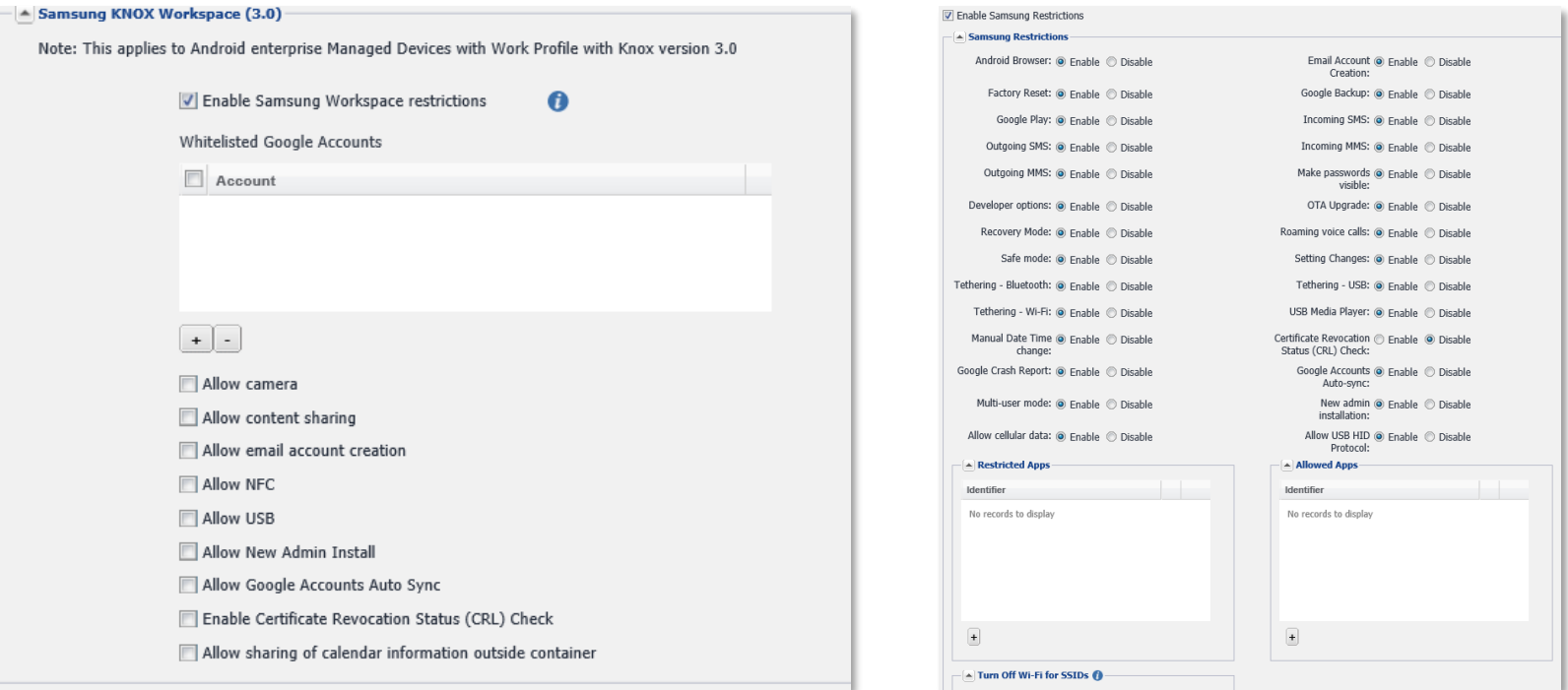

Work Profile Samsung KPE Standard Features Managed Device Samsung KPE Standard Features

## **Knox Service Plugin [KSP]**

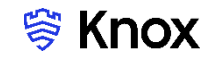

- **In the MobileIron console, navigate to: Apps > App Catalog > Add > Google Play**
- **Search for and approve the Knox Service Plugin Application.**
- **Choose how you would like to handle new app permission requests and then click Done.**

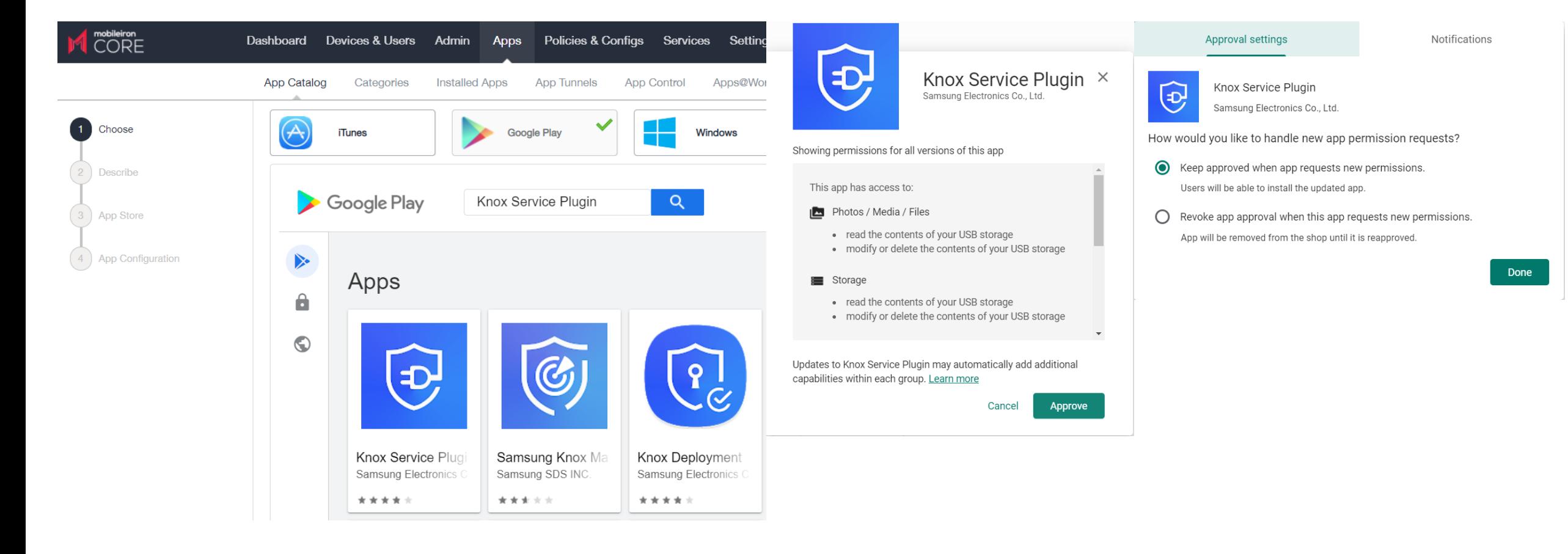

## **Knox Service Plugin [KSP]**

- **Select the Knox Service Plugin and then click Next.**
- **Category is optional, select Next.**
- **Select Install this app for Android Enterprise and make sure Silent install for work managed devices, Auto Update this App and Block Uninstall are ticked.**

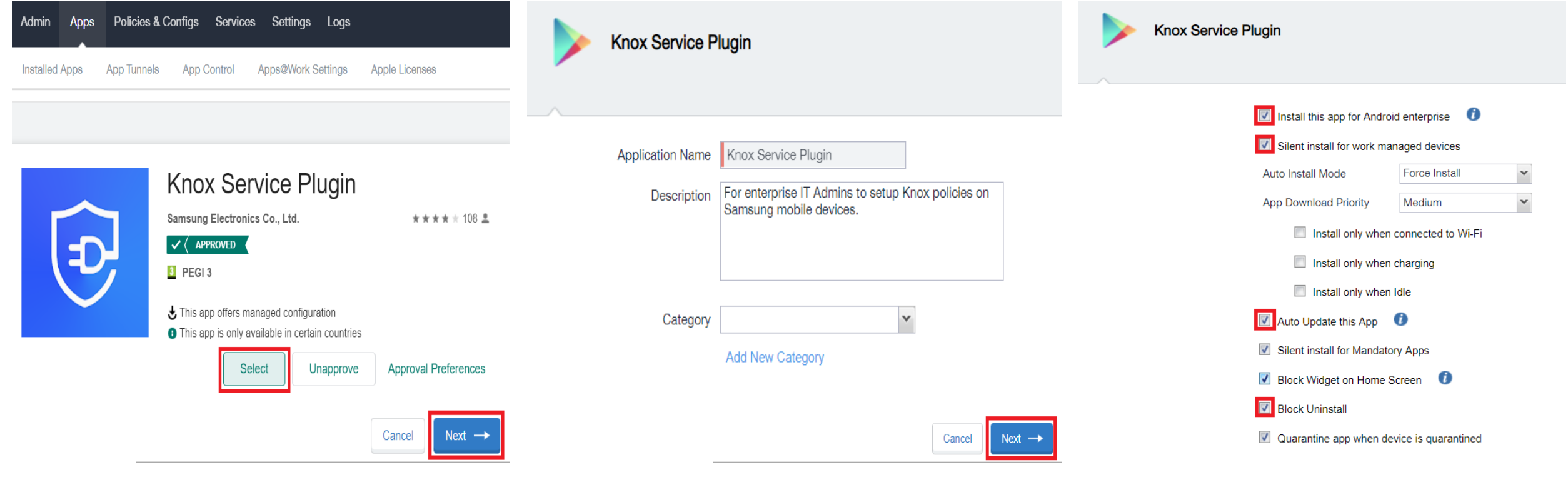

#### **Knox Platform for Enterprise : Premium Edition**

- **Scroll down to Default Configuration for Knox Service Plugin.**
- **Enter a Profile name of your choice.**
- **Copy and Paste your KPE Premium License Key from your Samsung Knox Portal.**
- **To configure the KPE premium settings, scroll down and select configure against the desired configuration option.**
- **Select Finish.**

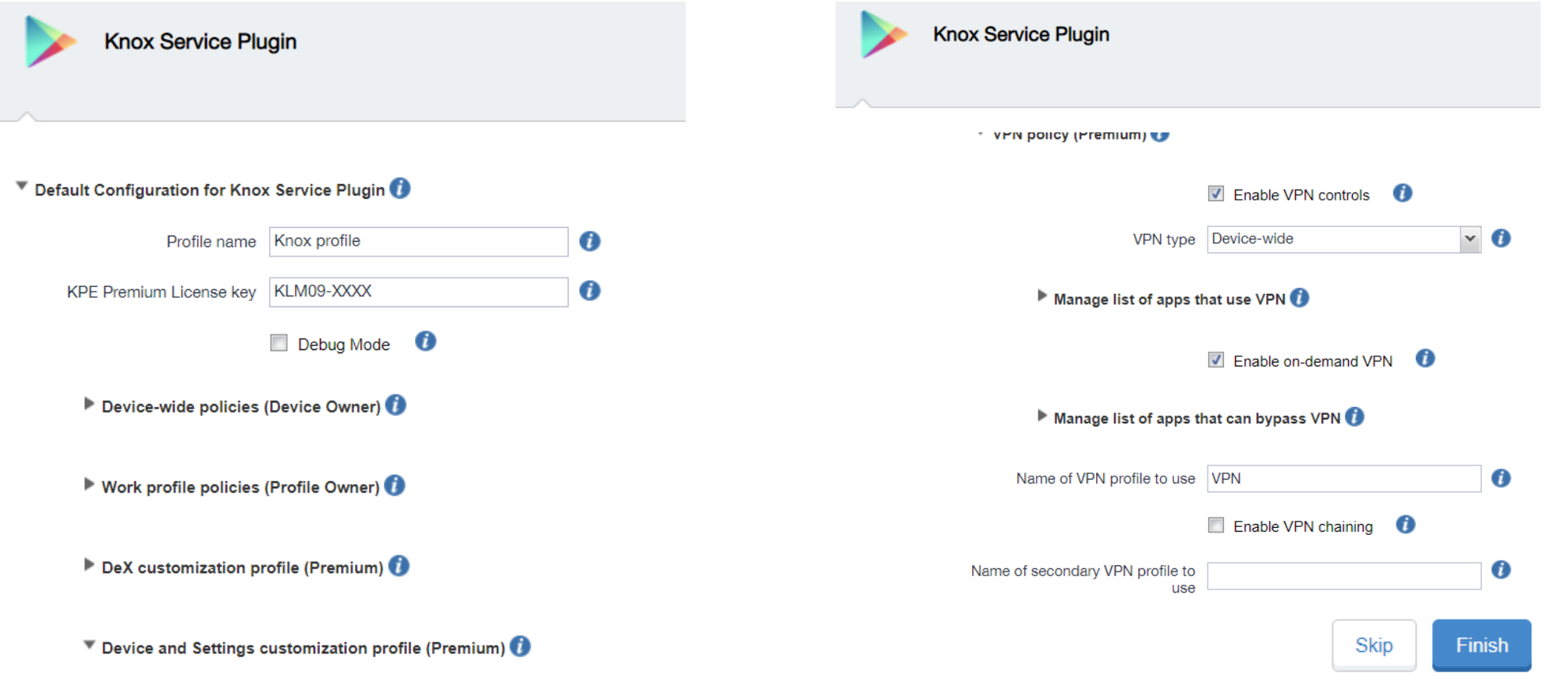

Secured by Knox

#### **Knox Platform for Enterprise : Premium Edition**

- **Knox Service Plugin will now appear in your App Catalog list.**
- **To assign, tick the Knox Service Plugin, select Actions and then Apply To Labels.**
- **Select your label and then click Apply.**

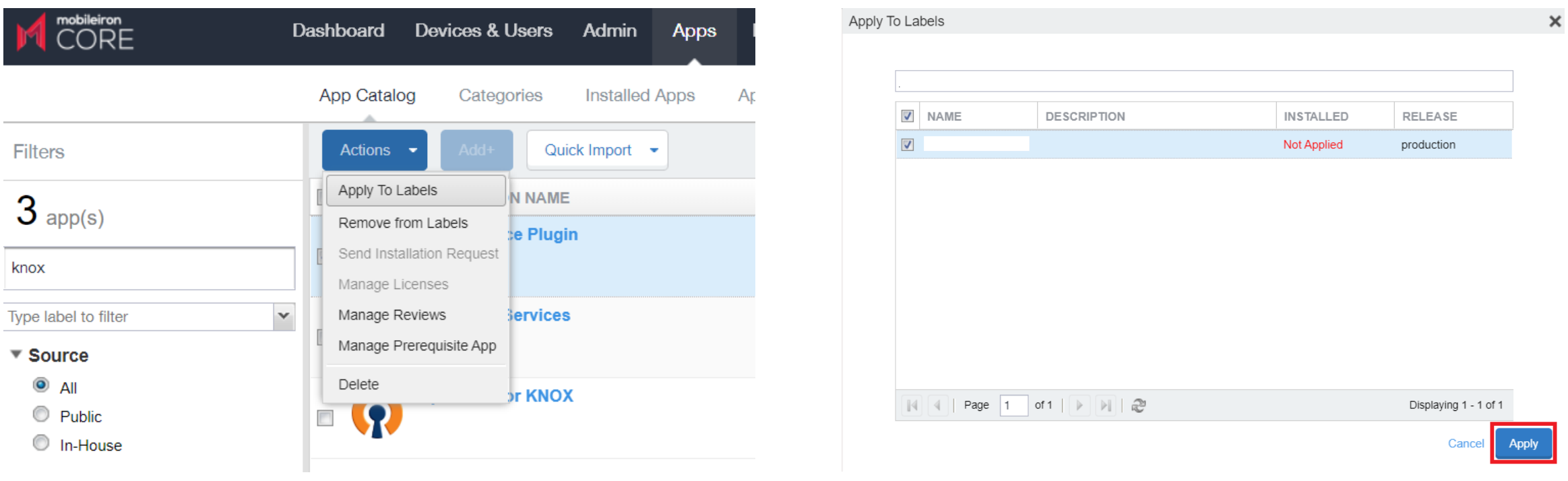

## **Document Information**

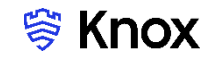

**This is version 2.2 of this document.**

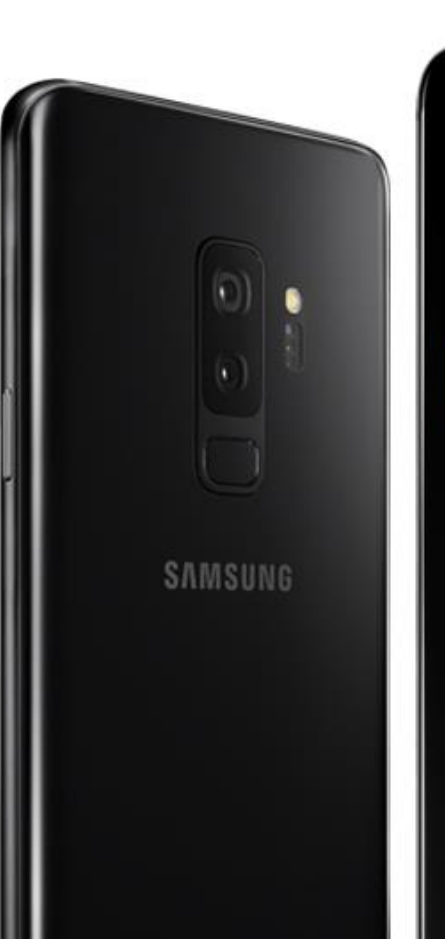

# Thank you!

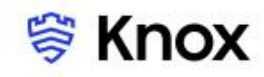